# **UniSynth** version 1.0

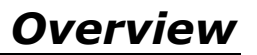

#### **UniSynth is a stand-alone application managing MIDI hardware devices**.

It is developed and distributed by Midimetric®, a one-man startup business located in France.

UniSynth currently supports the following hardware:

- **Korg DW-8000 / EX-8000**
- **Yamaha DX21 / DX27 / DX27S / DX100**

It will soon also supports (in alphabetical order):

- **Korg DW-6000** ( second quarter 2009 )
- **Motu Midi Mixer 7s** ( second quarter 2009 )
- **Novation DrumStation** ( second quarter 2009 )
- **Oberheim Matrix 6 / 6R / 1000** ( second quarter 2009 )
- **Waldorf µQ / µQ Omega** ( third quarter 2009 )
- **Yamaha 'A' samplers A3000, A4000, A5000** ( third quarter 2009 )

On the other hand, I won't add support for:

- devices that are sold with a decent editor from the manufacturer (like Clavia),
- devices for which no midi implementation has never been published,
- devices that does not support single-handled parameters (like Korg Poly800 II),
- device that already have a complete hardware interface (like the Supernova II with its 51 knobs and 136 switches !).

For up to date information on supported devices, ideas, request and pricing, please visit the site **www.midimetric.com**

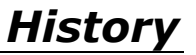

UniSynth is not the first application to propose MIDI management, there has been some other products on the market ( MidiQuest, SoundDiver, etc... ) and a lot of one device dedicated freeware applications.

After trying most of them, i found they where complicated, uninspiring, expensive and sometime not working at all...

UniSynth is developed to be a modern, affordable and lightweight application, easy to understand and operate. Not only does it closely dialogs with your MIDI equipment, it also brings features not available on the equipment.

I hope UniSynth will bring a new shine on your MIDI hardware, making it fun and inspiring.

UniSynth will run on any .Net 3.5 compatible Windows system. Note : the .Net 3.5 platform is native in later systems, or part or services packs. If you need to update your system, please check on Microsoft site to find an update, a service pack or a stand-alone download-able setup.

You will need at least one MIDI port on the computer, either through an internal or external sound card or through a MIDI interface box.

## *Installation*

On some systems, you will need to have the Administrator access level during installation. Run the Setup application and choose a folder where to install. Default installation folder is Program Files\UniSynth.

After setup, an UniSynth folder will be created in Windows common application data folder. On Windows XP, this will be in  $C:\Omega$  Documents and Settings\All Users\Application Data.

By default, a folder will be created there for each configured device model, with further subfolders depending of the device managed data.

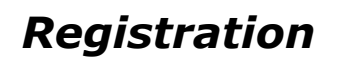

UniSynth is not a free software, it takes weeks to put together all these 'sysex bits' and to layout a functional interface.

Each supported model registration must be purchased for a small fee.

Until a model is registered, each time you open one of its edition window, a message box will remind you of the registration procedure.

You can pass the registration message without actually registering and continue in 'demo mode' but the program will wait one minute before presenting you the edition window.

If you want to register for this device model, note the model name and code displayed in the message and send an email request to sales@midimetric.com with this information.

You will receive in return the purchase procedure through PayPal. After payment confirmation, you will receive by email the registration code.

This code is only valid for one installed UniSynth and one 'base' device model. The 'base' notion here means that one registration covers all the compatible models: for example, registration for the Korg DW-8000 is valid also for the EX-8000 (the rack version).

The code is valid for any number of devices of the same model.

Start the application by clicking the UniSynth icon in Windows start menu.

The 'main' window of UniSynth will appear on the upper left corner of your screen. You can move it and resize it, this will be saved for next session. The default size is enough for one or two devices though.

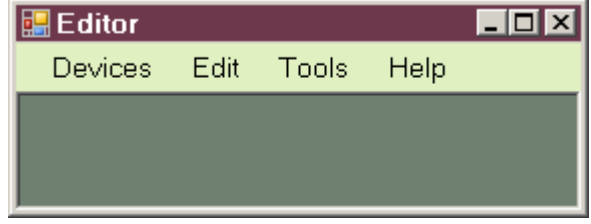

First you will need to add one device for each piece of hardware you want to manage. Select the menu Devices/Add, this will open the device configuration dialog box.

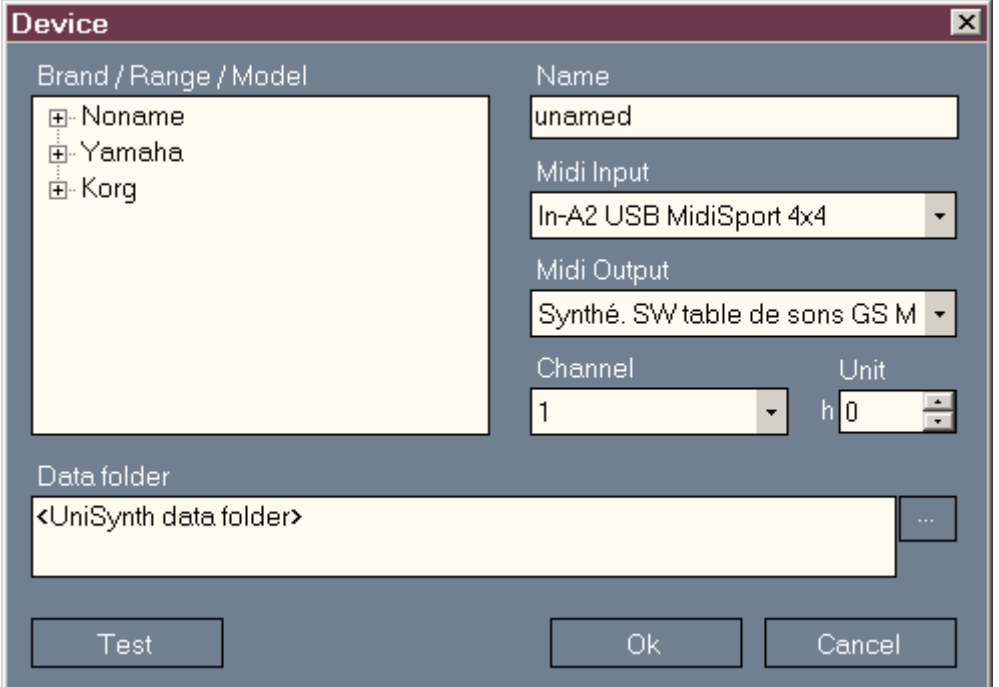

First select the specific device model : open the brand node, then the range node, then click on the model.

You can give a unique name to this device. Note : this affects the instrument name when updating Sonars INS file and allows the have several devices of the same type with their own patch list.

Select the input and output midi ports the device is connected to.

If it is relevant for your device, select a Midi channel and a unit number.

Leave the default base data folder or select your own base folder. A folder named after the selected model will be created in this base folder.

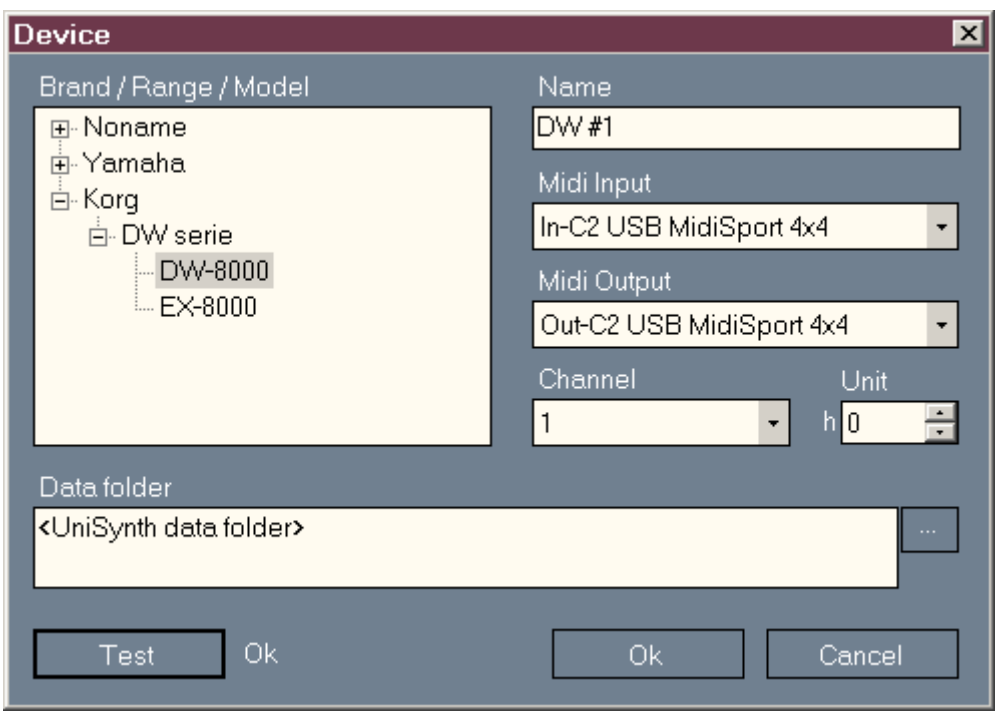

Now click the Test button. A request is sent to the selected output port and a response is awaited in the input port. If there is a response and the response type matches the selected model, the text 'OK' is displayed next the button.

If the text displayed is 'Failed', check that the device is powered on and check your midi connections. Either there was no response or the response does not match the selected model.

If you select the Generic model, an Universal Identity Request message is sent. If there is a response, the manufacturer name of the connected device will be displayed next to the Test button. Note that not all devices respond to this message... The Waldorf µQ does for instance, not the Alesis Ion or the Novation SuperNova II from my set. If there is no response, the test displayed is 'Not tested'. That means the program cannot tell for sure if the settings you have selected are right or wrong.

After the test, click OK to keep this setting. The newly added device will be listed in the main window.

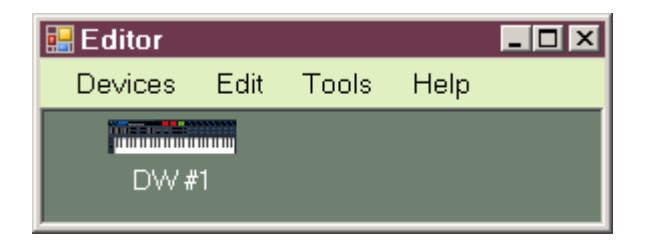

If you have an other device like a master keyboard you want to use during edition, you have to select the MIDI transmission of input ports.

To do this, select the menu Tools / Controllers.

The controllers dialog box opens.

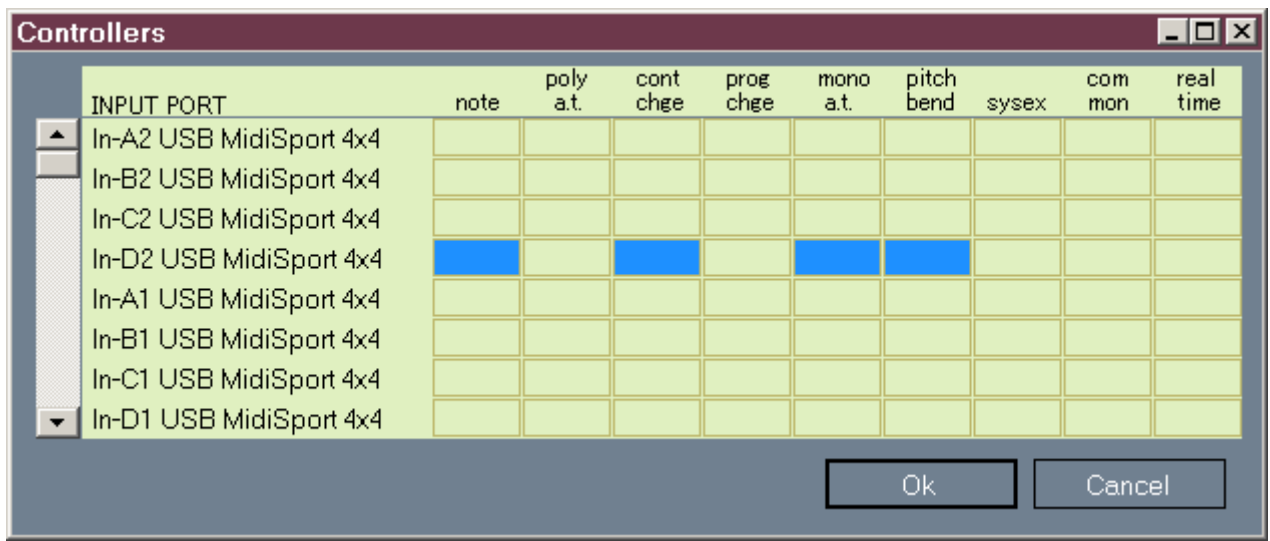

Each line of the grid represents one Midi input port. If your system has more than eight input ports, a scroll bar will be displayed on the left side of the table.

Each column of the grid represents one type of MIDI message:

- note : the 'note on' and 'note off' messages ( MIDI command h80 and h90 )
- poly a.t. the polyphonic after touch or pressure messages, quite rare ( hA0 )
- $-$  cont chge the control change messages ( $h$ B0)
- pro chge the program change messages (hC0)
- mono a.t. the monophonic after touch messages ( hD0 )
- pitch bend the pitch bender messages ( hE0 )
- sysex the system exclusive messages ( hF0 / hF7 )
- common mainly the MTC messages ( hF0 )
- real time the real time messages ( hF0 )

Click in an empty square to enable the corresponding type of message for this input port.

In the above snapshot, i have selected only messages for one master keyboard : note played with monophonic after touch, control changes (mostly for the modulation wheel ) and pitch bender.

If you use an external MTC control command box, you will have to enable the common and real time messages to allow for 'start', 'stop', 'song select' and 'tempo' messages.

Click OK to validate your settings.

Now the chosen MIDI messages appearing on the enabled input ports will be dispatched to the currently selected device in the main window.

Select the device you added earlier by clicking once on it. Play on the master keyboard, you will ear the device play in response. If not, check the troubleshooting guide at the end of this document.

The main window features several commands available through the menu.

#### **Devices / Add**

Adds a new device, See the Getting Started chapter above.

#### **Devices / Remove**

Removes the selected device.

#### **Devices / Configure**

Opens the configuration dialog for the selected device,

#### **Devices / Display As**

Switches the device list display between Icons and Report

#### **Device / Update Sonars def**

This command will update the master.ins file from Sonar ( well... if you have this software from Cakewalk & Roland, information is available at www.cakewalk.com ).

It will create or update an instrument definition based on the device name ( DW #1 in the above examples ). This way the patch names listed in Sonar will reflect the current patch names in your device.

Note: the first time UniSynth updates the master.ins file, it will create a backup copy of the file named master.ins.bak .

#### **Edit /**

Depending of the selected device some commands will be enabled in the Edit menu.

#### **Tools / Controllers**

Configures the MIDI messages to transmit to the selected device. See the Getting Started chapter above.

#### **Tools / Language >**

Allows to switch the application language.

#### **Help / About**

Displays information on the current version of UniSynth and registered device models.

#### **Help / View Help**

Opens this document

empty page

# *The Programs Bank window*

If the selected device can manage programs, select the menu command Edit / Programs. The Programs Bank window will open:

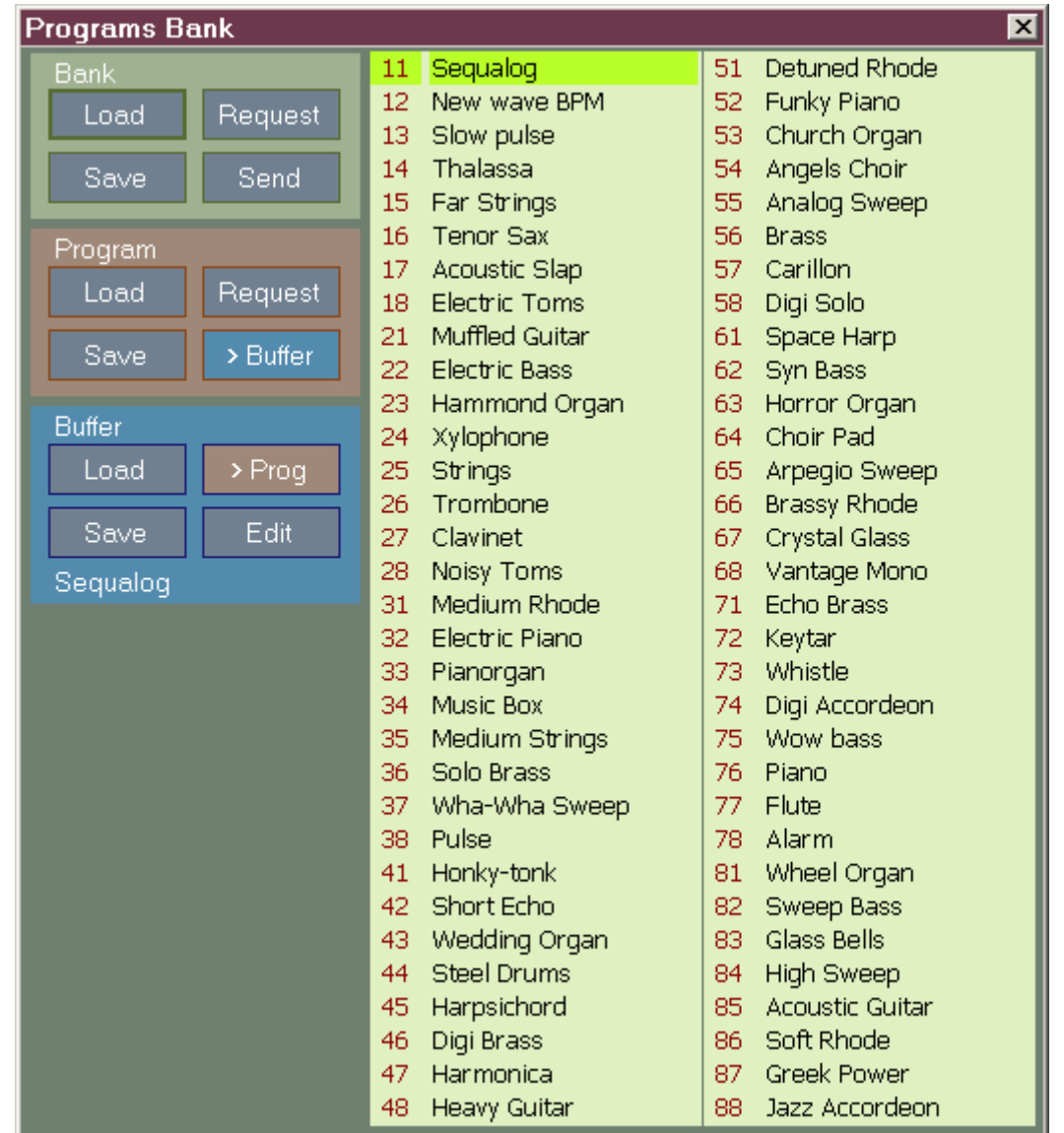

The count of programs depends of the selected device. Here, the Korg DW8000 has a single bank of 64 programs. Note : the DW8000 does not natively handle program names, see the chapter about the Korg DW8000 for more information on this subject.

The left part of the window displays three boxes : Bank, Program and Buffer.

## **The Bank box**

It will show a list of available banks (for devices that have several banks).

The **Load** command allows to open a sysex file containing a bank definition. The definition is loaded in the computer memory and displayed but is is not sent to the device. You can decide to send the full bank to the device, thus overwriting it current bank memory. Or you can send each program to the edit buffer to audition them, save them a single path file, etc...

The **Save** command allows to create a sysex file containing the bank definition currently in the computer memory.

The **Request** command will ask the device to send its definition to the computer. During the MIDI transfers, a progress bar is displayed. Note that program numbers will appear in blue when UniSynth is sure that display is synchronized with the device. Red numbers like above means UniSynth does not know if it really is what the device has in memory.

The **Send** command will transmit the full bank to the device. In most cases, this will overwrite the content of its memory without further confirmation.

Tip : The first time you open the window for your device, you should request its banks and save them on the computer hard drive.

UniSynth will automatically save the current banks data to its data folder. It will create in the folder <device>\Patches\Banks a file named after the device name followed by 'current' followed by the bank number. This way, the next time you open the Programs Bank window, UniSynth will display the last data worked on.

### **The Program box**

It allows to manage programs one by one. To use a command from the Program Box, a single item must be selected in the list. The commands will work on this program.

The commands **Load** / **Save** and **Request** are similar to the commands of the Bank box.

The **Send** button is labeled '> Buffer' because the program is not sent to a memory location in the device. Instead, it is sent to the Edit Buffer : a temporary location that does not overwrite any memory location. The name of the last sent program will appear at the bottom of the Edit Buffer box. You can also **double-click** on a listed program to send it to the Edit Buffer.

#### **The Buffer box**

It allows to manage single programs without affecting the memory of the device.

The **Load** commands open a sysex file and directly sends the data to the Edit Buffer.

The **> Prog** command will 'send' the content of the Edit Buffer to the selected memory location. In fact, it will ask the device to write this temporary data to a permanent location.

The **Edit** button will open the Program Edition windows. This window is specific to each device model, so it is covered in the device dedicated chapters.

## **Common operations how-to**

#### **To copy a program from one location to another**:

- select the program to copy
- click on '> Buffer'
- select the program to replace
- click on '> Prog'

#### **To browse through a bank file without changing the device memory:**

- click on 'Bank' / 'Load' and load the desired file.
- Double click on the program to audition

#### **To insert a program of an other bank in the current bank (except for the DW8000):**

- click on 'Bank' / 'Load' and load the desired file.
- Double click on the program to insert (it is copied in the Edit Buffer)
- click on 'Bank' / 'Request' to get the current bank
- select the program to replace
- click on '> Prog' to copy the Edit Buffer to this location

Note : this technique does not work if the device clears it edit buffer when the current bank is requested (like for the DW8000). For this device, you have to save each program you like into a 'single' file. After you have picked-up one or more programs, request the current bank and load the chosen programs from files directly into the current bank.

empty page

## **The Program Bank Window**

The Korg DW/EX 8000 does not have any memory space to store patch names. They are only known by a number 11,12,...,18,21,22... Static memory was expensive back then!

UniSynth provides a convenient way to remember a patch name: it looks up all files stored in the Korg\_DW8000\Patches\Singles folder. If it find one file having the same data than a program, it uses the filename as program name. So to give a name to a program, just save it.

For example, if you want to give to program 32 the name 'Violin', select the program, click on Program / Save and save it under Violin.syx. Now, each time UniSynth has a program with the same settings than #32, the displayed name will be 'Violin'.

To prevent having several files (with different names) with the same data, UniSynth will ask you if you want to delete the previous .syx file during saving.

If now you save Program #32 under the name 'Fiddle.syx', UniSynth will ask you if you want to delete the file 'Violin.syx'. You can also cancel the whole operation.

If ever you still end up having several files with the same data, the first found will always give its name to the program. With the previous example, if you don't delete Violin.syx, the Program #32 will still appear under name 'Violin'.

The first time you request a bank from the DW/EX, you will probably have no names to programs. You will have to give a name to each one:

- double-click on the program 11
- audition it to decide of a name
- click on Buffer / Save (or Program / Save) and use the chosen name
- 63 left...

If you modify a program data, remember to save it also to keep the name synchronized with the patch.

## **The Edition Window**

To pen the edition window, click on Buffer / Edit.

The Edition window will display the settings of the current Edit Buffer.

This windows presents three areas : a time graph on top, a control panel below, and a command panel on the bottom right-hand corner.

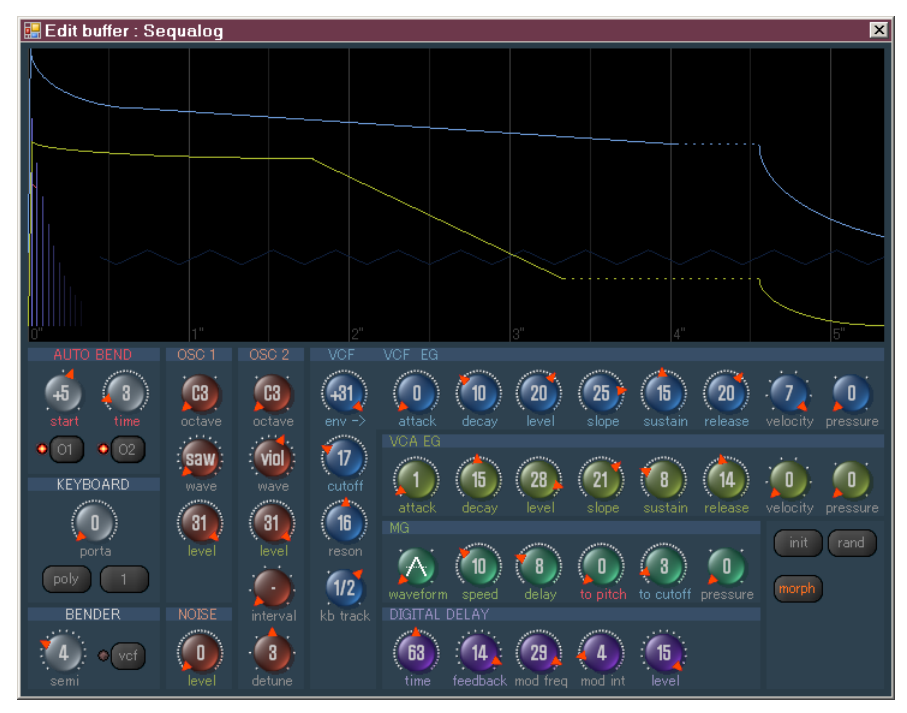

## **The Graph**

The graph shows the evolution of sound parameters over time. Simply turn the knobs of the control panel below to view the curves move along.

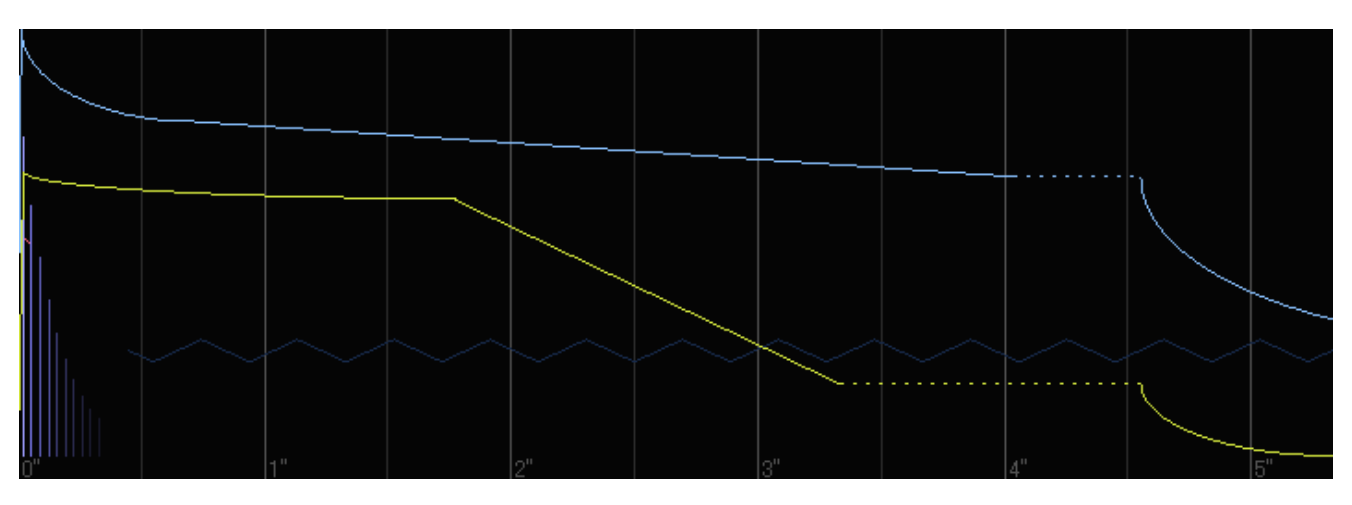

On the bottom of the graph a real time scale in seconds is displayed. The scale will adjust automatically to the audible portion of the sound (i.e. the yellow VCA envelope). The vertical scale is fixed and the meaning depends of the drawn parameter. As a basic rule, upper side is 'louder', 'brighter' or 'higher pitch'. Lower side is 'quitter', 'darker' or 'lower pitch'.

Lines have the same color than the text of the parameter involved. For example, all the VCF parameters with a blue text ( envelope amount, cutoff, EG. ) are represented with the bright blue line.

The yellow curve show the 'VCA EG', or the Amp envelope in more modern words. The sum of OSC 1 level, OSC 2 level and Noise level gives the maximum height of the curve. In the above sample, the attack is almost null and the curve is almost instantly at peak level. Then a medium decay of 15 (which takes 1.8 sec) brings the curve to break point level of 28. Then a slope of 21 bring the curve to sustain level of 8 at time 3.3".

The dotted portion of the line shows the sustain. It has no duration by itself but the curve is extended to always show at least one half-second of sustain for both VCA and VCF EG. Finally, the rounded end of the envelope represents the release time to bring the overall volume to zero.

The vertical purple lines show the digital delay effect. The effect level changes the initial line height. The feedback parameter affects the number of repeated lines (echoes). The distance between lines is related to to the time parameter.

All time related parameters where computed from real measures of audio recordings (this was quite a task...). So effectively, you can synchronize envelope, LFO start time and frequency, echoes, etc... For example, you can easily have the pitch LFO (dark red saw) start exactly at the end of the auto-bend (bright red line) like in this snap shot:

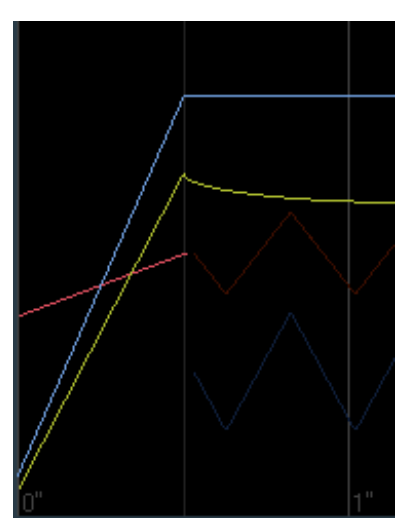

## **The control panel**

The control panel features two type of items, knobs and buttons.

**The knobs** are the round shiny things, showing the current value in the center. An orange arrow shows also the current value. Instead of using the 'grab' and 'move around' paradigm that i really don't like, there is two ways to operate knobs:

simply click with the left button to turn one step left or the right button to turn one step right. If you keep the mouse button down, the knob will keep turning.

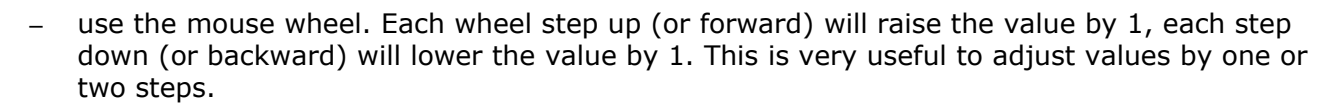

Note that most of the time, the graduated scale around the knobs exactly shows the number of steps available. In the above snapshot, the OSC 1 octave knob has four positions while the OSC 1 wave has 16.

On some knobs where the parameter has a 'central' value, the knob will feature a central detent : i.e. when turning around, the movement will stop for a second on the central spot. This way, it is easier to reach common values.

When possible, values in the middle of the knobs show the real value, not just numbers. This is true for the octave knob, or the wave knob.

Pour the later, abbreviations are (as per Korg):

- saw saw wave
- sar square wave
- pno piano
- ep1 electric piano 1
- ep2 electric piano 2
- hrp harp
- org organ
- brs brass
- sax saxophone
- viol violin
- gtr acoustic guitar
- fuz electric guitar
- bss bass
- dig digital
- bell bell
- sine sinus wave

**The buttons** (the dark gray rubbery things), allows to switch a parameter on or off. In the snapshot above, the buttons O1 and O2 are 'on', meaning the Autobend affects both oscillators.

Sometime, the text displayed on the button will change to show the current state. Like the keyboard mode buttons 'poly' and '1' will switch to 'mono' or '2' if you push them.

To operate a button, just click on it.

#### **Note on DW parameters implementation:**

You will find that the control panel shows less knobs than the number of available parameters on the DW. For simplicity (and because nowadays we can handle data 'bigger' than 6 bits ;) ), some parameters pairs where combined into a single knob.

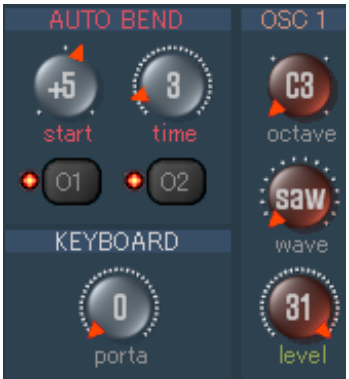

The delay time and the delay factor is combined in one 'time' knob ranging from 0 to 127. The 'VCF polarity' (0-1) and the 'EG intensity' (0-31) are combined in one 'envelope amount knob ranging from -31 to 31. Same for the Autobend.

Also, you may have noticed that some knobs show more values than the corresponding parameter on the DW. For example: the OSC 2 Interval knob has 8 steps where the parameter is supposed to have only 5 allowed values... Well, i just tried to send 'out of bound' values to the DW and it worked ! So with UniSynth you effectively can create sounds not accessible from the DW8000. The extended parameters and values are:

- OSC 1 octave : one more step brings the base pitch 5 semi-tone above original max.
- OSC 2 octave : same
- OSC 2 interval : three more step above  $7<sup>th</sup>$  chord : zero (does nothing), 12 (1 octave up) and 32 ( 2½ octaves up !)
- bender range : three more steps above +- 12 : 13, 14 and 15.

## **The Command Panel**

The command panel has three buttons, Init, Rand and Morph. They give access to advance features affecting all parameters.

The **Init** button will set all parameters to a simple saw sound. A good start point to build a new sound from ground up.

The **Rand** button will set almost all parameters to random values. Creates great sounds if you are lucky ! Note that some parameters are not changed like the keyboard settings (having portamento on all sounds is boring...). Also some parameters have 'weighted' ranges : i.e. the autobend start level is most often equal to low values... but not always. On the opposite, OSC levels are rarely set to low values, because you wouldn't ear much.

Tip:If you ear no sounds after a random set, try first to raise the cutoff level.

The **Morph** button allows to set parameters between two sounds. When you click the button, you have the option to load a second patch from the disk.

Select the patch file, the window title will then show the two patch names and the Command Panel will show a new knob and a new button.

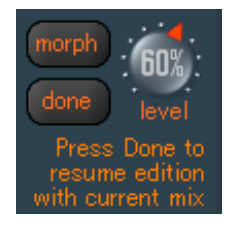

The knob controls the 'morph level' between the two sounds, the value expressed in % show the part of the Patch #2 in the mix. At 0%, only sound from Edit Buffer is used, at 100% only sound #2 is used.

Note that at 50%, OSC Wave values abruptly switch from Patch 1 to Patch 2. Also, to avoid sound stutter, the morph jumps by steps of 10%.

During morphing, other knobs and buttons are disabled.

When you have the right morph level, press the Done button. The Edit buffer parameter will be set to the obtained values and you can resume normal edition.

## **Foreword**

All the manufacturers use time length values where low values give short envelopes and higher values give long envelopes.

On the opposite, Yamaha uses a notion of rate for its DX range: low values give slow envelopes and high values give fast envelopes.

If like me, this notion do not seem natural, you can modify this in the Preferences dialog of the plug-in. In the Main window, select the menu Edit/Preferences to access this setting.

When you select the 'Time Length' option, all rates values are inverted. Turning the attack knob to the left toward zero gives shorter envelopes. At zero (shortest attack time), the DX will display a rate of 31 (fastest attack time).

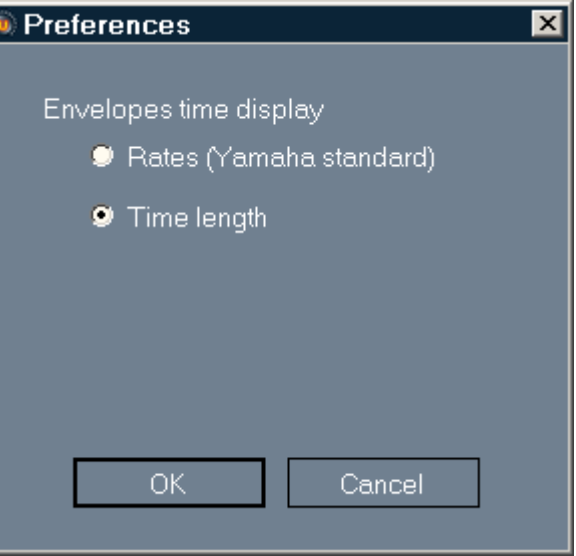

## **The Program Bank Window**

Only the User Bank is shown. Since to access the presets you have to load them into the User Bank, it is easier to load them from a sysex file.

## **The Edition Window**

To open the edition window, click on Buffer / Edit. This windows presents three areas : a time graph on top, a control panel below, and a command panel on the bottom right-hand corner.

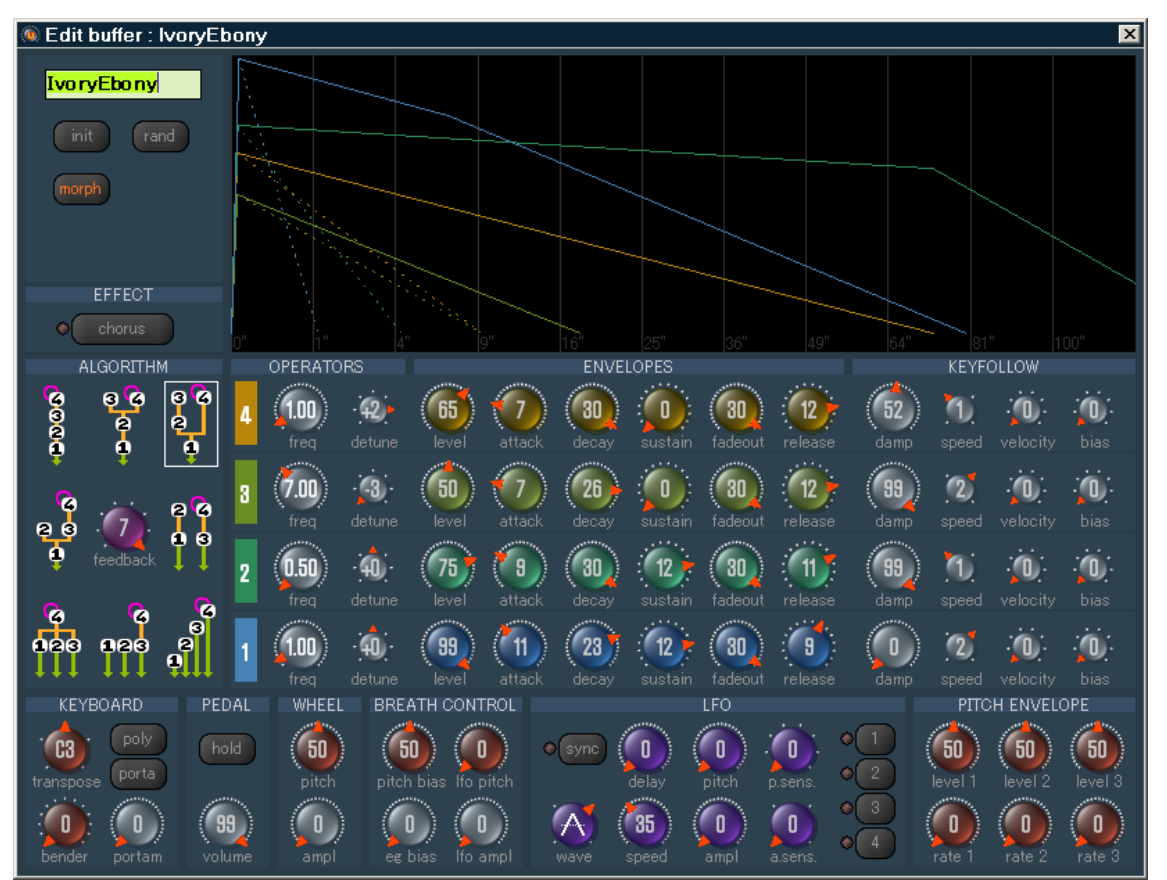

## **The Graph**

The graph shows the evolution of sound parameters over time. Simply turn the knobs of the control panel below to view the curves move along.

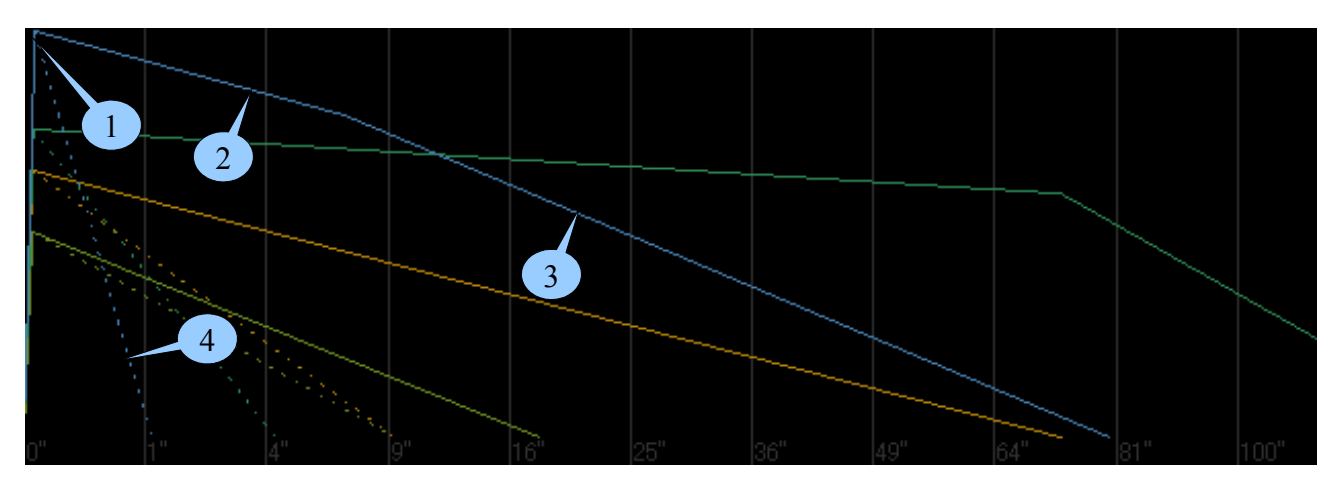

On the bottom of the graph a real time scale in seconds is displayed. To render the huge time variation of parameters, the scale is exponential ( 1,4,9,16...).

The vertical scale is fixed and the meaning depends of the drawn parameter. As a basic rule, upper side is 'louder', 'brighter' or 'higher pitch'. Lower side is 'quitter', 'darker' or 'lower pitch'.

Lines have the same color than the knobs involved. For example, the blue line display the values of the blue knobs (operator 1).

To be consistent with modern synthesis vocabulary, some DX parameters have different names here :

'Decay 1 level' is called 'Sustain' 'Decay 2 rate' is called 'Fade Out'

If we take a closer look at operator 1s' curve in the image above, we see:

1 : The attack segment is very short and volume is at maximum level in about 1 tenth of a second.

2 : The decay segment is quite long and takes about 7 seconds to reach sustain level.

3 : The sustain is not constant, the Fade Out parameter will lower the volume to zero in about 75 seconds.

4 : The dotted curve represent the release: i.e. the change in volume when the key is released. Here, level falls to zero in one second.

Note : in the DX graph, it would not make sens to attach the release segment to the end of the sustain segment. First it would not be visible after a fading out (it will go from zero to zero), in second, the release part can happen everywhere along the envelope as soon as you release the key. It is why it has been decided to attach it to maximum level of the envelope for better readability.

All times shown where measured from real audio recording. For instance, with a frequency of 1, the LFO really take 5 minutes and 10 seconds to complete a cycle... Can you imagine keeping a key pressed for that long to measure it ?... Well, I did ;).

However, this will be true only if the KeyFollow parameter Speed is set to zero. Otherwise, real time depends of the played key.

## **The control panel**

For directions on control panel usage, please see the chapter about the DW-8000 module.

## **Notes pertaining to DX21/27/100**

#### **Differences:**

The snapshot of the control panel shown earlier is for the DX21. The DX27 and DX100 don't have the following controls:

- Chorus button
- Pedal volume knob
- The Pitch Envelope section

#### **Operator activation / deactivation:**

To activate or deactivate an operator, you can click on the colored boxes showing operator numbers. The box and the curve are shown in gray when the operator is inactive.

Vocabulary:

I have changed parameters names to use more generic names more in use nowadays.

- The Decay 2 which interact during sustain phase is called 'Fadeout'
- The Keyboard Scaling / Level is called Key follow / Damp
- The Keyboard Scaling / Rate is called Key follow / Speed
- The Amplitude Modulation Enable of each parameter appears as buttons labeled 1 to 4 in the LFO section
- The Foot Volume Range of the DX21 is called PEDAL / Volume.

My controller has no effect on the selected device:

1 – Check if the device can produce sounds by itself ? If it does, go to step 3.

2 - Check the volume button of the device and the volume level of your amplification system. And don't forget to check that the audio jack on the back of the device is not plugged in a foot switch plug... that happens ;).

3 - Check that the MIDI cord is correctly connected from your midi controller to the computer

4 – If the played device does not have an 'omni mode' enabled (where it is supposed to respond to messages on all MIDI channels), check that the controller sends messages on the right channel.

5 – Check the device user manual to see if some global settings can filter out incoming MIDI messages (that should not be the case if it passed the test in the 'Device Configuration' dialog).

6 – Check if the controller action can really affect the device.

For example: if you try to play the instruments of a drum kit by actioning the keys of a keyboard, remember that not all keys are supposed to play something, try the C keys on the lower end.

Second example: if you try to play a sampler sound, maybe the sample is not assigned to the full range of the keyboard or to the full velocity range...

7 – If all fails, please try to trace down what is really sent by your controller. This can be achieved with some tools like MidiOx. ( www.midiox.com )

#### When click Buffer  $/$  > Prog, the patch is not saved in the device:

1 – Most devices have a switch or a global parameter to enable/disable writing. On the DW-8000 it is the little switch on the back labeled 'write enable' next to the midi input port. It should be pushed toward the port to allow writing.